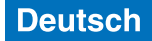

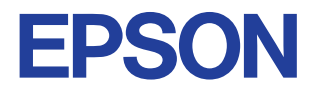

## **Farbtintenstrahldrucker**

# **EPSON STYLUS COLOR 680**

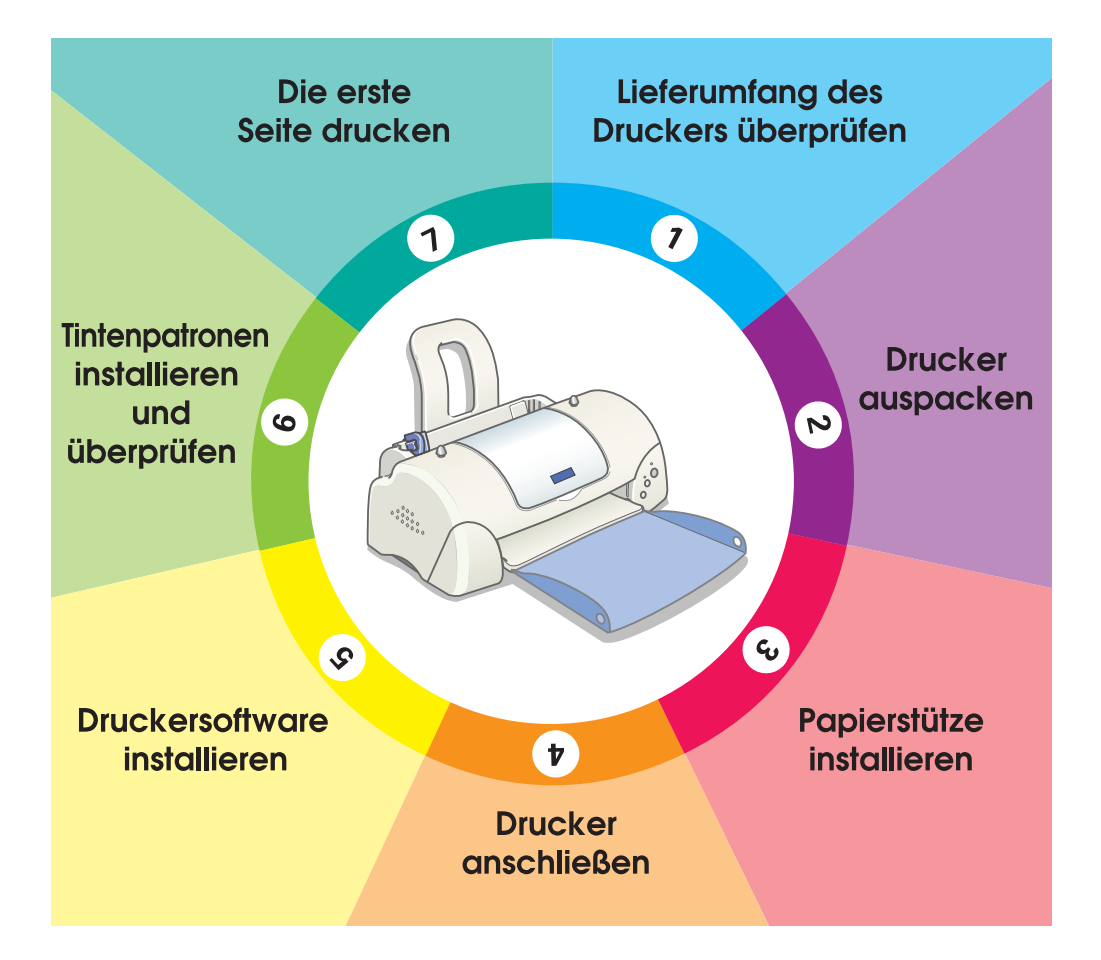

# **Setup - Handbuch**

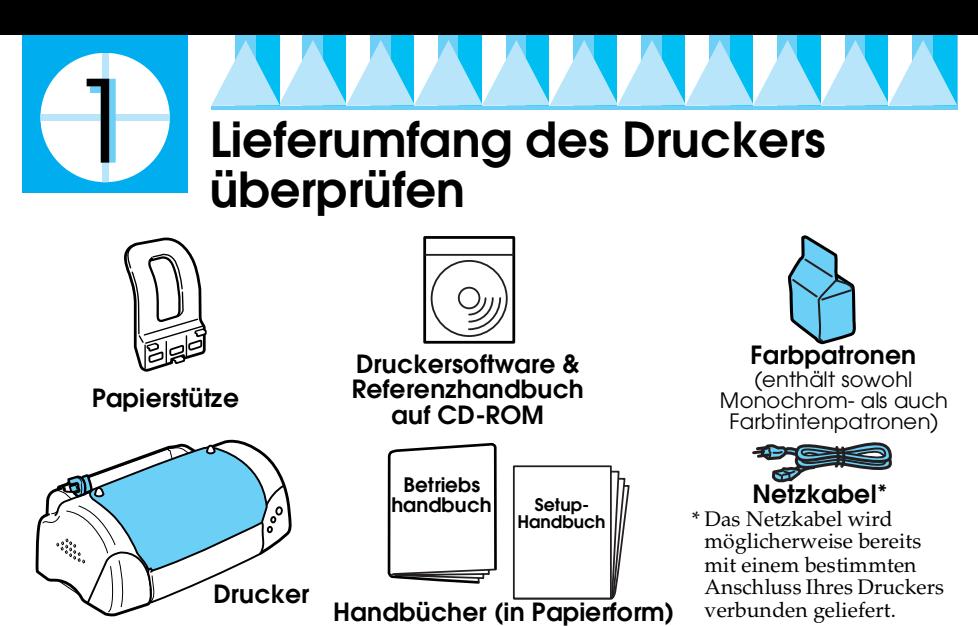

Der Lieferumfang kann je nach Land variieren.

Damit Sie sofort mit dem Drucken beginnen können, gehören zum Lieferumfang Ihres Druckers eine Monochrom- und eine Farbtintenpatrone. Um sicherzustellen, dass Sie Ausdrucke höchster Qualität erhalten, wird für die Erstinstallation und zur Überprüfung des Druckers einige Tinte verbraucht. Bei der Verwendung des nächsten Tintenpatronensatzes wird dies nicht mehr der Fall sein.

**Hinweis:** Es wird empfohlen, ausschließlich EPSON-Verbrauchsmaterialien zu verwenden, um eine hohe Druckqualität und eine störungsfreie Bedienung des Druckers zu gewährleisten.

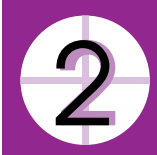

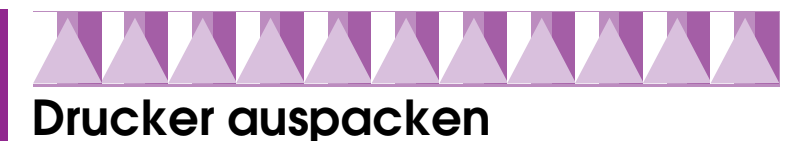

Entfernen Sie alle Transportsicherungen und jegliches Verpackungsmaterial vom Drucker. Ziehen Sie das Papierausgabefach an der Griffmulde zum Einklappen nach oben.

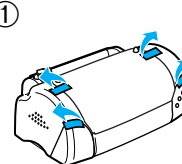

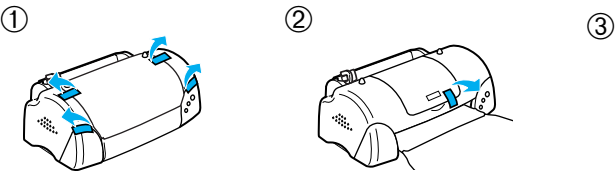

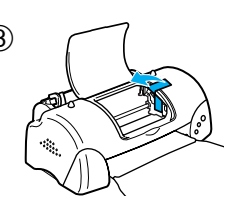

Wenn das Ausgabefach verdreht ist, biegen Sie des Ausgabefachs an den Randbegrenzungen vorsichtig nach oben.

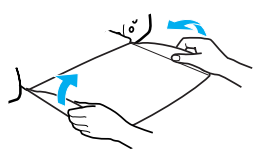

Copyright© 2000 der SEIKO EPSON CORPORATION, Nagano, Japan. Printed in the Netherlands 00.8.390

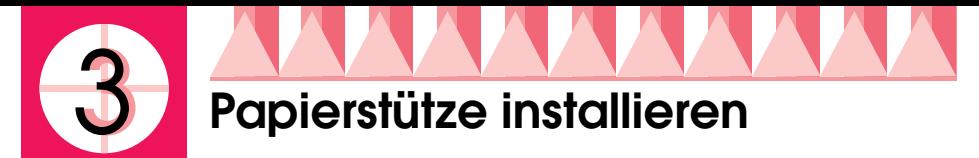

Setzen Sie die Papierstütze in die Öffnungen auf der Rückseite des Druckers und stellen Sie den Drucker auf eine flache, ebene Oberfläche.

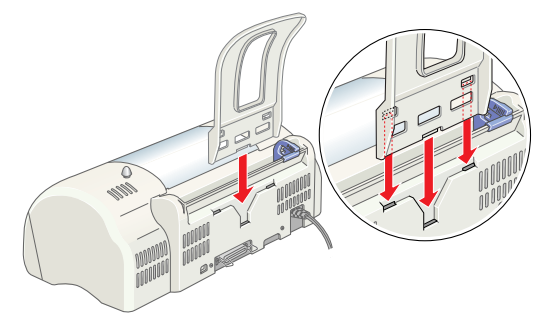

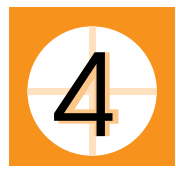

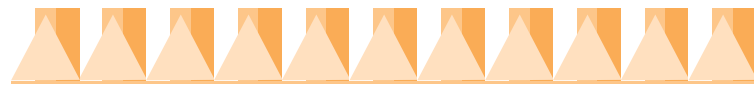

## **Drucker anschließen**

Schließen Sie Ihren Drucker mit dem entsprechenden Kabel an der parallelen Schnittstelle oder der USB-Schnittstelle an. Macintosh-Computer können nur über die USB-Schnittstelle angeschlossen werden. Je nach Land, müssen Sie gegebenenfalls das entsprechende Kabel zusätzlich kaufen. Weitere Einzelheiten finden Sie unter "Optionen und Verbrauchsmaterialien" im *Betriebshandbuch*.

### *Hinweis:*

- ❏ *Um Ihren PC an der USB-Schnittstelle anschließen zu können, muss das Gerät über eine USB-Schnittstelle verfügen und Windows 98 bzw. Windows 2000 muss auf dem jeweiligen PC installiert sein.*
- ❏ *Wenn Sie einen USB-Hub nutzen, ist es ratsam, den Drucker am ersten Hub bzw. direkt an der USB-Schnittstelle Ihres Druckers anzuschließen.*

## *Für Windows-Anwender: Anschluss an eine parallele Schnittstelle*

Um Ihren Drucker am PC anzuschließen, benötigen Sie ein abgeschirmtes, verdrilltes, paralleles Schnittstellenkabel. Gehen Sie anhand der folgenden Schritte vor:

1. Stellen Sie sicher, dass sowohl Drucker als auch Computer ausgeschaltet ist.

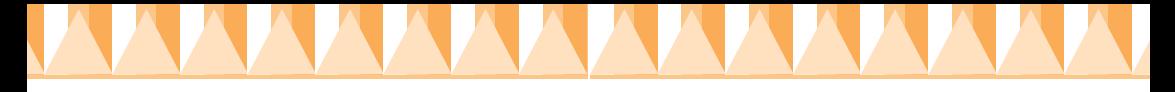

2. Schließen Sie den Stecker des Netzkabels fest am Schnittstellenanschluss des Druckers an. Drücken Sie die Drahtklemmen zusammen, bis sie auf beiden Seiten einrasten. Wenn Ihr Drucker über eine Masseanschlussschraube rechts neben dem Schnittstellenanschluss verfügt, schließen Sie den Massedraht an der Masseanschlussschraube an.

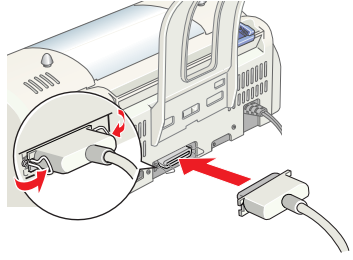

3. Stecken Sie das andere Kabelende in den parallelen Anschluss am Computer. Wenn das Kabel auf der Computerseite einen Erdungsdraht aufweist, schließen Sie diesen am Masseanschluss auf der Rückseite des Computers an.

## *Für Windows- und Macintosh-Anwender: Anschluss an eine USB-Schnittstelle*

Um Ihren Drucker an einer USB-Schnittstelle anzuschließen, benötigen Sie ein abgeschirmtes Standard-USB-Kabel. Gehen Sie anhand der folgenden Schritte vor:

- 1. Stellen Sie sicher, dass sowohl Drucker als auch Computer ausgeschaltet ist.
- 2. Schließen Sie das Kabel mit dem entsprechenden Ende an der USB-Schnittstelle auf der Rückseite des Druckers an (das passende Kabelende weist eine andere Form auf als das Ende, das am Computer angeschlossen wird).
- 3. Schließen Sie das andere Kabelende an der USB-Schnittstelle des Computers an.

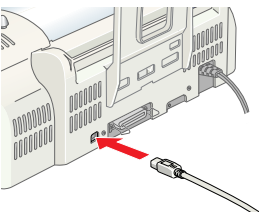

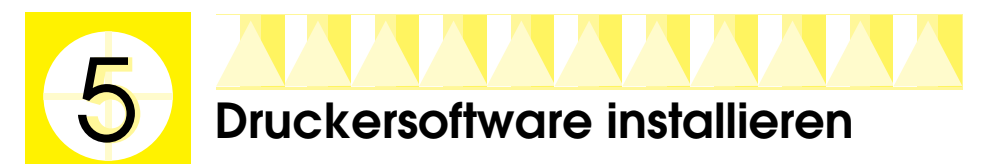

Nachdem Sie den Drucker an Ihrem Computer angeschlossen haben, müssen Sie die Sortware auf der im Lieferumfang des Druckers enthaltenen CD-ROM "Druckersoftware für den EPSON Stylus COLOR 680" installieren.

Ihre Druckersoftware umfasst:

K

❏ Druckertreiber und Utilities

Der Druckertreiber steuert oder "treibt" Ihren Drucker an. Mit dem Druckertreiber nehmen Sie Einstellungen wie beispielsweise zur Druckqualität, Geschwindigkeit, dem Druckmedium und dem Papierformat vor. Die Utilities Düsentest, Druckkopfreinigung und Druckkopf-Justage helfen Ihnen, den Drucker stets im optimalen Betriebszustand zu halten. Der EPSON Status Monitor 3 (Windows 98, 95, 2000 und NT 4.0) bzw. der EPSON StatusMonitor (Macintosh) informiert Sie über Druckerfehler und zeigt Ihnen Druckerstatusinformationen wie beispielsweise die verbleibende Tintenmenge an. Darüber hinaus führt Sie der Status Monitor durch das Patronenwechselverfahren.

❏ Online-Handbücher Das Online-*Referenzhandbuch* bietet Ihnen weitere Informationen zu Ihrem Drucker.

Wenn Sie eine Diskettenversion der Software verwenden, ist es ratsam, vor Beginn der Installation eine Sicherungskopie der EPSON-

Druckersoftwarediskette anzulegen. Wenn Sie eine Sicherungskopie auf Diskette von der Druckersoftware auf der CD ziehen wollen, können Sie das auf der CD enthaltene Treiberutility verwenden.

Näheres finden Sie jeweils im entsprechenden Abschnitt weiter unten.

## *Installation unter Windows 98, 95, 2000 und NT 4.0*

Folgen Sie zur Installation der Druckersoftware den Anweisungen in diesem Abschnitt. Anwender von Windows 98 und Windows 2000, die den Drucker an der USB-Schnittstelle angeschlossen haben, sollten ferner sicherstellen, dass der USB-Treiber korrekt installiert ist. *Hinweis:*

- ❏ *Bei Verwendung des Betriebssystems Windows 2000 müssen Sie die nachfolgend aufgeführten Schritte zur Installation der Druckersoftware beachten; ansonsten wird möglicherweise der Universaldruckertreiber von Microsoft installiert. Um zu überprüfen, ob der Universaldruckertreiber installiert wurde, öffnen Sie den Ordner Drucker und klicken mit der rechten-Maustaste auf das entsprechende Druckersymbol. Zum Öffnen des Druckertreibers klicken Sie im daraufhin erscheinenden Taskleistenmenü auf*  Druckerpräferenzen*. Klicken Sie dann an eine beliebige Stelle im Druckertreiber. Klicken auf die Option* Info *im daraufhin erscheinenden Taskleistenmenü. Die Meldung "Unidrv-Druckertreiber" wird aufgerufen. Sie müssen die Druckersoftware, wie nachfolgend beschrieben, neu installieren. Wenn* Info *nicht angezeigt wird, wurde die Druckersoftware korrekt installiert.*
- ❏ *Wenn das Dialogfeld "Digitale Signatur wurde nicht gefunden" während des Installationsvorgangs angezeigt wird, klicken Sie auf die Schaltfläche* Ja*. Wenn Sie auf* Nein *klicken, müssen Sie zurück zu Schritt 1 wechseln und die Druckersoftware erneut installieren.*

## *Druckersoftware installieren*

Beachten Sie diese Schritte zur Installation der Druckersoftware.

- 1. Stellen Sie sicher, dass der Drucker ausgeschaltet ist.
- 2. Schalten Sie den Computer ein und starten Sie Windows. Wenn das Dialogfeld Neue Hardware gefunden oder ein anderer Assistent erscheint, klicken Sie auf Abbrechen.
- 3. Legen Sie die im Lieferumfang Ihres Druckers enthaltene Druckersoftware-CD in das CD-ROM-Laufwerk ein. Das Dialogfeld Installationsprogramm wird aufgerufen. (Diskettenbenutzer legen die Diskette in das Diskettenlaufwerk ein und doppelklicken das Symbol Arbeitsplatz, dann das Symbol Diskettenlaufwerk und auf die Datei Setup.exe).
- 4. Wählen Sie die Option Druckertreiber/ Utility installieren. Klicken Sie auf ... Ein Dialogfeld wird aufgerufen. Klicken Sie auf OK, um die Installation der Druckersoftware zu starten.

## **EPSON** \*\*>  $\overline{\hat{\mathbf{r}}_{\cdot\cdot}}$  $\mathbf{B}$ .  $\overline{\mathbf{r}}$

#### *Hinweis:*

*Es ist möglich, das Referenzhandbuch (Reference Guide), wie nachfolgend dargestellt, aus dem Dialogfeld Installationsprogramm auf Ihrer Festplatte zu installieren. Klicken Sie zum Installieren des Referenzhandbuchs auf* 

Online-Handbuch **.** Klicken dann auf Referenzhandbuch installieren *und folgen Sie den Anweisungen auf dem Bildschirm. Wenn die Installation abgeschlossen ist, erscheint das Symbol* ESC680 -Handbuch *im Ordner EPSON. Doppelklicken Sie zum Öffnen des Handbuchs auf das Symbol.*

5. Folgen Sie zum Einschalten des Druckers den Anweisungen auf dem Bildschirm.

Unter Windows 98 startet die Druckeranschlusskonfiguration automatisch.

Bei Druckern, die mit einem USB-Kabel angeschlossen sind, startet die USB-Gerätetreiberinstallation an diesem Punkt automatisch. Wenn Sie dazu aufgefordert werden, starten Sie den Computer neu.

6. Nach dem Einschalten des Druckers öffnet sich das Utility Setup automatisch. Beachten Sie zum Einsetzen der Tintenpatronen, zur Überprüfung der Druckkopfdüsen und zur Reinigung des Druckkopfes den Anweisungen auf dem Bildschirm. Wenn eine Meldung auf dem Bildschirm erscheint, die besagt, dass das Setup abgeschlossen ist, klicken Sie auf OK.

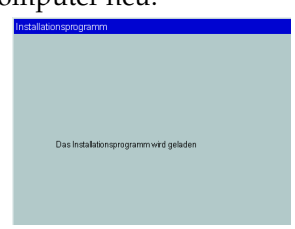

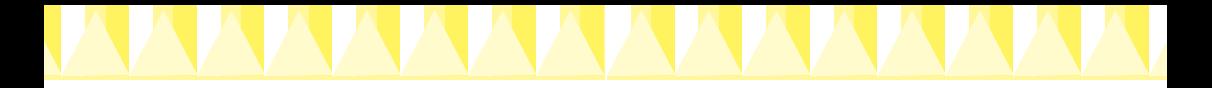

#### *Hinweis:*

*Wenn das Utility Setup nicht automatisch startet, fahren Sie fort mit Schritt , um die Tintenpatronen mit Hilfe des Bedienfelds am Drucker zu installieren.*

7. Wenn eine Meldung auf dem Bildschirm erscheint, die besagt, dass die Installation abgeschlossen ist, klicken Sie auf OK.

#### *Hinweis:*

*Wenn eine Fehlermeldung auf dem Bildschirm erscheint, ist entweder der Druckertreiber oder der EPSON-USB-Gerätetreiber nicht korrekt installiert. Weitere Einzelheiten finden Sie unter "Fehlerbehebung" im Online-Referenzhandbuch.* 

Nachdem das Setup abgeschlossen ist, fahren Sie fort mit Schritt  $\Omega$  und drucken Ihre erste Seite.

#### *Für Windows 98- bzw. Windows 2000-Anwender: Stellen Sie sicher, dass der USB-Treiber korrekt installiert ist.*

Beachten Sie die nachfolgend aufgeführten Anweisungen, um sicherzustellen, dass der USB-Treiber korrekt installiert ist.

#### *Hinweis:*

*Die Abbildungen in diesem Abschnitt zeigen das Verfahren für Windows 98.*

1. Klicken Sie auf die Schaltfläche Start, zeigen Sie auf Einstellungen und klicken Sie auf Drucker. Stellen Sie sicher, dass das entsprechende Druckersymbol im Fenster Drucker angezeigt wird.

Wählen Sie Ihren Drucker aus und wählen Sie anschließend im Menü Datei die Option Eigenschaften.

2. Für Windows 98-Anwender: Klicken Sie auf die Registerkarte Details und stellen Sie sicher, dass EPUSBx: (EPSON Stylus COLOR 680) im Listenfeld Anschluss für die Druckausgabe angezeigt wird. Für Windows 2000-Anwender: Klicken Sie auf die Registerkarte Anschlüsse und stellen Sie sicher, dass USBxxx, EPSON Stylus COLOR 680 im Listenfeld Anschluss für die Druckausgabe angezeigt wird.

#### *Hinweis:*

*Wenn der korrekte Anschluss nicht angezeigt wird, lesen Sie den Abschnitt "Fehlerbehebung" im Online-Referenzhandbuch.*

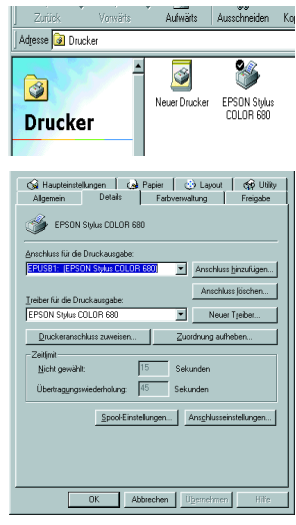

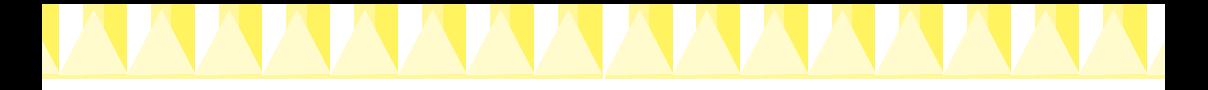

## *Installation unter Windows 3.1*

Beachten Sie die nachfolgend aufgeführten Schritte zur Installation der Druckersoftware.

- 1. Stellen Sie sicher, dass Windows 3.1 ausgeführt ist und dass das Fenster Programmanager geöffnet ist.
- 2. Legen Sie die im Lieferumfang Ihres Druckers enthaltene Druckersoftware-CD in das CD-ROM-Laufwerk ein (wenn Sie die Diskettenversion verwenden, legen Sie die Diskette in das Diskettenlaufwerk ein).
- 3. Klicken Sie im Menü Datei auf Ausführen. Das Dialogfeld Ausführen wird aufgerufen. Geben Sie in der Befehlszeile D:Einrichten ein und klicken Sie auf OK. Wenn das CD-ROM-Laufwerk mit einem anderen Buchstaben als "D"

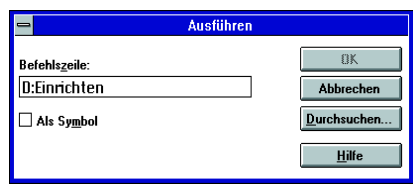

benannt wurde oder wenn Sie die Diskettenversion verwenden, geben Sie statt dem D den entsprechenden Laufwerksbuchstaben ein.

- 4. Das Installationsprogramm beginnt, die Druckersoftwaredateien zu kopieren.
- 5. Wenn die Installation abgeschlossen ist, klicken Sie zum Verlassen des Installationsprogramms auf OK.

Das Installationsprogramm wählt diesen Drucker automatisch als Standarddrucker für Windows-Anwendungen aus.

## *Installation auf einem Macintosh*

Beachten Sie die Anweisungen in diesem Abschnitt zur Installation der Druckersoftware und zur Auswahl Ihres Druckers in der Auswahl.

c *Vorsicht: Deaktivieren Sie vor der Installation der Druckersoftware alle Virenschutzprogramme.*

## *Druckersoftware installieren*

Beachten Sie diese Schritte zur Installation der Druckersoftware.

- 1. Schalten Sie Ihren Macintosh ein und legen Sie die Druckersoftware-CD in das CD-ROM-Laufwerk ein. Die EPSON Druckersoftware-CD-ROM wird automatisch gestartet.
- 2. Wenn ein einzelnes Symbol Installationsprogramm auf dem Bildschirm erscheint, doppelklicken Sie auf dieses Symbol. Wenn mehrere Ordner für verschiedene Sprachen mit dem Symbol Installationsprogramm auf dem Bildschirm ausgegeben werden, doppelklicken Sie den Ordner mit der gewünschten Sprache. Doppelklicken Sie dann auf das sich in dem jeweiligen Ordner befindliche Symbol Installationsprogramm.

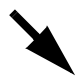

#### *Hinweis:*

*Es ist möglich, das Referenzhandbuch (Reference Guide), wie nachfolgend dargestellt, von der Druckersoftware-CD-ROM auf Ihrer Festplatte zu installieren. Klicken Sie zum Installieren des Handbuchs auf*  Referenzhandbuch installieren *und folgen Sie den Anweisungen auf dem Bildschirm. Wenn die Installation abgeschlossen ist, erscheint das Symbol*  Referenzhandbuch anzeigen *im Ordner EPSON. Doppelklicken Sie zum Öffnen des Handbuchs auf das Symbol.*

- 3. Klicken Sie im Hauptbildschirm auf Fortfahren. Das Dialogfeld Installationsprogramm wird aufgerufen.
- 4. Zur Installation der auf Ihrer Druckersoftware-CD-ROM enthaltenen Druckersoftware müssen Sie sicherstellen, dass das Dialogfeld

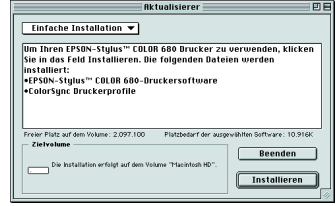

Installationslaufwerk das korrekte Laufwerk anzeigt. Dann klicken Sie auf Installieren.

5. Wenn eine Meldung auf dem Bildschirm erscheint, die besagt, dass die Installation abgeschlossen ist, klicken Sie auf Neu starten um Ihren Computer neu zu starten.

### *Auswahl des Druckers in der Auswahl*

Nachdem Sie die Druckersoftware auf dem Macintosh installiert haben, müssen Sie Ihren Drucker in der Auswahl wählen. Hierzu müssen Sie die Auswahl öffnen. Sie müssen den Drucker vor dem ersten Gebrauch auswählen bzw. jedes Mal, wenn Sie zu einem anderen Drucker umschalten wollen. Ihr Macintosh druckt stets auf dem zuletzt ausgewählten Drucker. Beachten Sie die nachfolgend aufgeführten Schritte zur Wahl des Druckers in der Auswahl.

- 1. Wählen Sie im Menü Apple die OptionAuswahl. Wählen Sie das entsprechende Druckersymbol und den Anschluss, an dem Ihr Drucker angeschlossen ist.
- 2. Wählen Sie die entsprechende Optionsschaltfläche Hintergrunddruck, um den Druckvorgang im Hintergrund zu aktivieren bzw. zu deaktivieren.

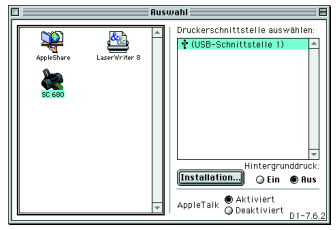

Wenn die Option Drucken im Hintergrund aktiviert ist, können Sie andere Aufgaben auf dem Macintosh erledigen, während der Macintosh ein Dokument zum Drucken vorbereitet. Um das Utility EPSON Monitor3 zur Verwaltung der Druckaufträge einzusetzen, muss die Option Drucken im Hintergrund aktiviert sein.

3. Schließen Sie die Auswahl.

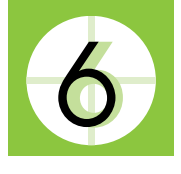

## **Tintenpatronen installieren und überprüfen**

Dieser Drucker verwendet mit IC-Chips ausgestattete Tintenpatronen. Der IC-Chip überwacht den Tintenfüllstand einer jeden Tintenpatrone, so dass die restliche Tinte aufgebraucht werden kann, selbst wenn eine Tintenpatrone entfernt und später wieder eingesetzt wird. Jedes Mal, wenn eine neue Tintenpatrone eingesetzt wird, wird jedoch Tinte sowohl aus der Farb- als auch aus der Monochromtintenpatrone verbraucht, da der Drucker stets automatisch eine Verlässlichkeitskontrolle durchführt. Verwenden Sie für das erste Einsetzen der Tintenpatronen auf jeden Fall die im Lieferumfang Ihres Druckers enthaltenen Tintenpatronen. Näheres finden Sie jeweils im entsprechenden Abschnitt weiter unten.

## *Das Utility Setup ist unter Windows 98, 95, 2000 und NT 4.0 verfügbar.*

Das Utility Setup öffnet sich normalerweise automatisch, wenn die Installation der Druckersoftware abgeschlossen ist. Folgen Sie den Anweisungen auf dem Bildschirm. Wenn Sie das Utility Setup nicht aufrufen können, lesen Sie bitte den nächsten Abschnitt.

## *Verwendung des Druckerbedienfelds*

Wenn Sie ein Macintosh- oder Windows 3.1-Anwender sind oder das Utility Setup nicht aufrufen können, installieren Sie die Tintenpatronen mit Hilfe des Bedienfelds am Drucker.

Beachten Sie vor dem Einsetzen der Tintenpatronen folgendes:

w *Warnung: Die Tintenpatronen sind versiegelte Einheiten. Unter normalen Bedingungen tritt aus einer Tintenpatrone keine Tinte aus. Wenn Tinte auf Ihre Hände gerät, reinigen Sie diese gründlich mit Wasser und Seife. Sollte Tinte in die Augen gelangen, spülen Sie diese sofort mit reichlich Wasser aus.*

## *Hinweis:*

*Öffnen Sie die Verpackungen der Tintenpatronen erst kurz vor der Installation, ansonsten kann die Tinte austrocknen.*

Beachten Sie die nachfolgend aufgeführten Schritte zur Installation der Tintenpatronen.

1. Klappen Sie das Papierausgabefach herunter und öffnen Sie dann die Druckerabdeckung.

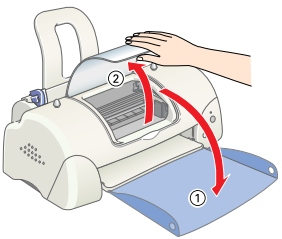

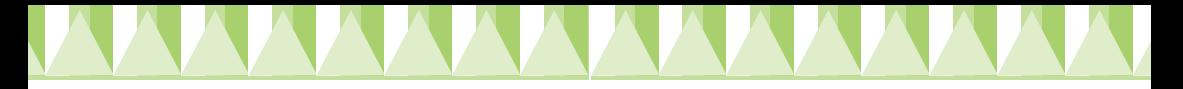

2. Schalten Sie den Drucker durch Betätigen des Netzschalters  $\Theta$  ein. Der Druckkopf fährt in die mittlere Position, die Tintenpatronen-Auswechselstellung. Die Betriebsleuchte <sup>(†</sup>) blinkt und die Fehlerkontrollleuchte leuchtet auf.

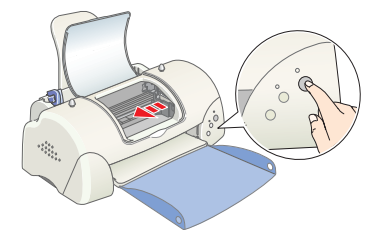

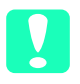

c *Vorsicht: Bewegen Sie den Druckkopf keinesfalls manuell. Hierdurch kann es zu Schäden am Drucker kommen.*

3. Drücken Sie die Arretierbügel der auszutauschenden Tintenpatrone zurück und ziehen Sie die Tintenpatronenhalterung nach oben.

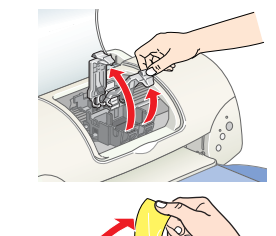

4. Öffnen Sie die jeweilige Tintenpatronenverpackung. Entfernen Sie als nächstes ausschließlich das gelbe Versiegelungsband von der jeweiligen Tintenpatrone. c *Vorsicht:*

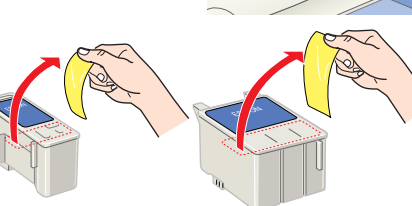

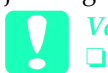

- ❏ *Vor dem Installieren der Tintenpatronen müssen Sie die gelben Versiegelungen entfernen; ansonsten werden die Tintenpatronen unbrauchbar.*
- ❏ *Wenn Sie eine Tintenpatrone installiert haben ohne zuvor das gelbe Versiegelungsband entfernt zu haben, müssen Sie die Tintenpatrone wieder entfernen und eine neue installieren. Entfernen Sie zunächst das gelbe Versiegelungsband und installieren Sie die Tintenpatrone dann im Drucker.*
- ❏ *Entfernen Sie keinesfalls den blauen Teil der Versiegelung; die Tintenpatronen können ansonsten unbrauchbar werden.*
- ❏ *Entfernen Sie nicht das Versiegelungsband an der Unterseite der Patrone, sonst läuft Tinte aus.*
- ❏ *Berühren Sie nicht den grünen IC-Chip auf der Patronenseite. Hierdurch können sowohl der normale Betrieb als auch der Druckbetrieb beeinträchtigt werden.*
- ❏ *Entfernen Sie nicht den grünen IC-Chip auf der Patronenseite. Wenn Sie eine Tintenpatrone ohne IC-Chip installieren, kann der Drucker beschädigt werden.*

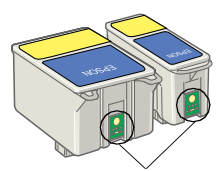

Berühren Sie diesen Teil bitte nicht.

5. Richten Sie die Spitzen jeder Tintenpatrone so aus, dass diese auf den Spitzen der Basis der geöffneten Tintenpatronenhalterungen ruhen. Wenden Sie niemals übermäßige Kraft auf die Tintenpatronen an.

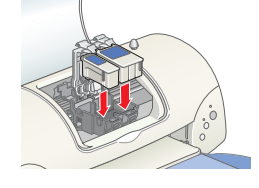

c *Vorsicht: Stellen Sie sicher, dass sich die Tintenpatronenspitzen nicht unter den Angeln befinden, die von der Basis der geöffneten Tintenpatronenhalterungen hervortreten, ansonsten kann es zu Schäden an den Halterungen kommen.*

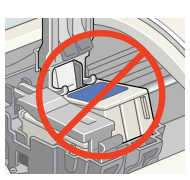

### *Hinweis:*

*Installieren Sie beide Tintenpatronen. Der Drucker funktioniert nur, wenn beide Tintenpatronen installiert sind.*

- 6. Drücken Sie die Tintenpatronenhalterungen vorsichtig nach unten, bis diese fest einrasten.
- 7. Betätigen Sie die Taste Tintenpatrone auswechseln  $\overline{\mathbb{Q}}$ . Der Drucker bewegt den Druckkopf und beginnt mit dem Befüllen des Tintenzuleitungssystems. Dieser Vorgang dauert insgesamt ca. 1,5 Minuten.

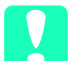

c *Vorsicht: Betätigen Sie zum Bewegen des Druckkopfs stets die Taste Patronenwechsel* e*. Bewegen Sie den Druckkopf keinesfalls manuell. Hierdurch kann es zu Schäden am Drucker kommen.*

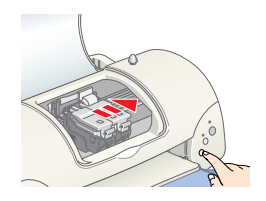

Während die Tinte geladen wird, blinkt die Betriebsleuchte  $\Theta$  und der Drucker macht eine

Vielzahl mechanischer Geräusche. Diese Geräusche sind normal. Wenn das Tintenzuführsystem geladen worden ist, fährt der Druckkopf zurück in die Ausgangsposition (ganz rechts) und die Betriebsleuchte P leuchtet auf.

## c *Vorsicht: Schalten Sie den Drucker niemals ab, während die Betriebsleuchte* P *blinkt.*

8. Schließen Sie die Druckerabdeckung.

## *Druckertest*

Vor dem Drucken der ersten Seite müssen Sie sicherstellen, dass der Drucker korrekt funktioniert. Legen Sie hierzu Papier in den Drucker und drucken Sie eine Druckertestseite und reinigen Sie gegebenenfalls den Druckkopf. Näheres finden Sie jeweils im entsprechenden Abschnitt weiter unten.

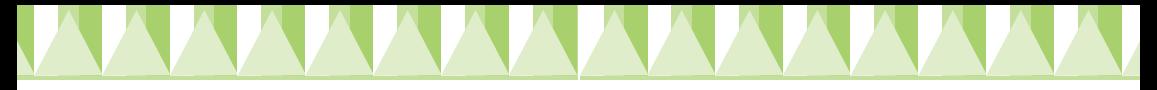

## *Papier einlegen*

So legen Sie Normalpapier in den Drucker ein.

- 1. Klappen Sie das Papierausgabefach aus und schieben Sie die linke Papierführungsschiene nach links, so dass der Abstand zwischen den beiden Papierführungsschienen etwas breiter ist als das verwendete Papier.
- 2. Fächern Sie einen Stapel Papier auf und richten Sie die Kanten durch Aufstoßen auf eine ebene Unterlage bündig zueinander aus.
- 3. Legen Sie den Papierstapel mit der zu bedruckenden Seite nach oben so in das Papierfach ein, dass die rechte Seite an der rechten Papierführungsschiene anliegt. Schieben Sie dann die linke Papierführungsschiene gegen die linke Seite des Papierstapels.

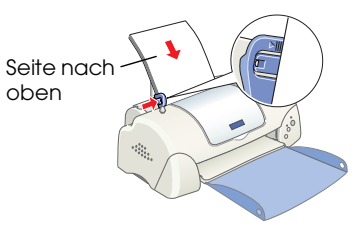

#### *Hinweis:*

- ❏ *Legen Sie Papier immer mit der schmalen Seite voran in den Drucker ein.*
- ❏ *Achten Sie darauf, dass sich der Papierstapel unterhalb der Pfeilmarkierung an der linken Papierführungsschiene befindet.*

## *Druckkopfdüsen überprüfen*

Stellen Sie sicher, dass der Drucker ausgeschaltet ist. Halten Sie die Wartungstaste 0<sup>.</sup> gedrückt button (➀ in der Abbildung) und betätigen Sie dann zum Einschalten des Druckers die Betriebstaste **①** (② in der Abbildung). Lassen Sie dann zunächst nur die Betriebstaste los. Wenn der Drucker mit dem Druckertest beginnt, lassen Sie auch die Wartungstaste 0<sup>.</sup> D los.

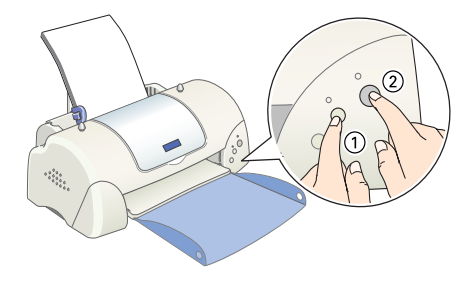

Es folgen einige Beispiele für Testseiten.

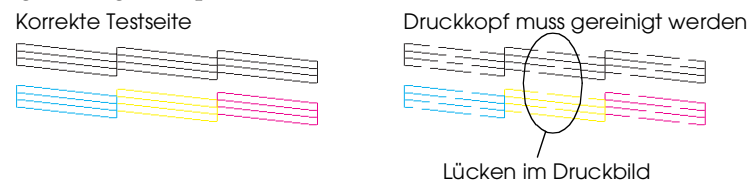

Wenn der Düsentest kein zufriedenstellendes Ergebnis erbringt (wenn beispielsweise ein Segment der gedruckten Zeilen fehlt), sollten Sie den Druckkopf, wie nachfolgend beschrieben, reinigen. Wenn der Ausdruck korrekt erfolgt ist, können Sie Ihre erste Seite drucken. Weitere Anweisungen hierzu erhalten Sie unter "Die erste Seite drucken".

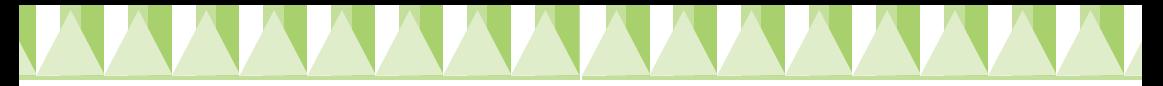

## *Druckkopf reinigen*

Beachten Sie die nachfolgend aufgeführten Schritte für den Reinigung des Druckkopfes.

- 1. Stellen Sie sicher, dass die Betriebsleuchte  $\circ$  aufleuchtet und die Fehlerkontrollleuchte b nicht aufleuchtet.
- 2. Halten Sie die Wartungstaste b drei Sekunden lang gedrückt. Der Drucker startet den Reinigungsvorgang des Druckkopfes und die Betriebsleuchte  $\circledcirc$  beginnt zu blinken. Der Reinigungszyklus des Druckkopfs dauert insgesamt etwa 30 Sekunden.

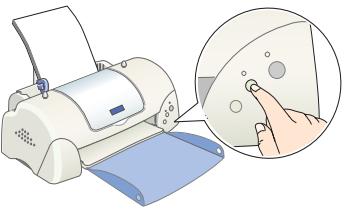

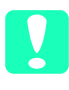

c *Vorsicht: Schalten Sie den Drucker niemals ab, während die Betriebsleuchte* P *blinkt. Hierdurch kann es zu Schäden am Drucker kommen.*

3. Wenn die Betriebsleuchte  $\mathcal O$  zu blinken aufhört, drucken Sie ein Düsentestmuster, um festzustellen, ob der Druckkopf sauber ist und um den Reinigungszyklus zurückzusetzen.

Wenn die Druckqualität durch wiederholtes Ausführen des Düsentests und Düsenreinigung (vier bis fünf Mal) nicht verbessert werden konnte, wenden Sie sich an Ihren Fachhändler.

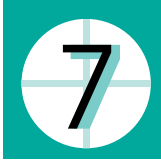

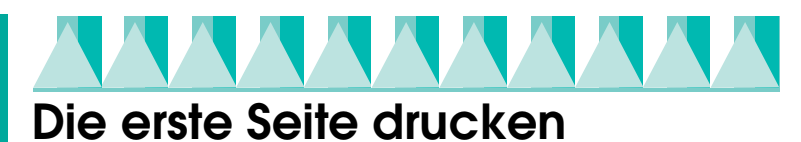

Nachdem Sie sichergestellt haben, dass Ihr Drucker korrekt funktioniert, können Sie Ihre erste Seite drucken. Drucken Sie eine der Musterdateien Ihrer Druckersoftware, um sich mit der Druckersoftware vertraut zu machen. Befolgen Sie zum Drucken der Musterdatei die Anweisungen für Windows- oder Macintosh-Anwender in dem folgenden Abschnitt. Wenn Sie stattdessen Ihr eigenes Dokument drucken wollen, öffnen Sie ein Dokument in Ihrer Anwendung und fahren dann mit Schritt 4 in dem entsprechenden, nachfolgend aufgeführten Abschnitt weiter. Nehmen Sie die notwendigen Änderungen vor.

#### *Hinweis:*

- ❏ *Weitere Einzelheiten zur Verwendung Ihrer Anwendung finden Sie im Softwarehandbuch.*
- ❏ *Je nach Dokumententyp und verwendeter Papierart, müssen Sie gegebenenfalls andere als die in diesem Abschnitt beschriebenen Einstellungen verwenden.*

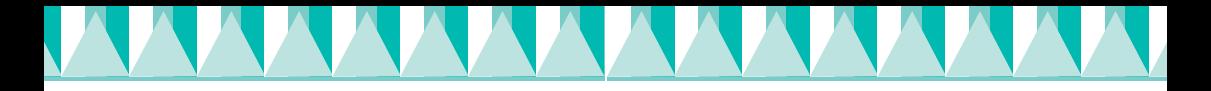

## *Für Windows-Anwender:*

Beachten Sie diese Schritte zum Ausdrucken der Musterdatei.

## *Hinweis:*

*Wenn Sie beim Drucken auf Probleme stoßen, bietet Ihnen die Technische Support-Internetseite von EPSON weitere Unterstützung. Sie können die Technische Support-Internetseite aus dem EPSON Status Monitor 3 aufrufen oder aus dem Druckertreiber. Weitere Einzelheiten finden Sie unter "Fehlerbehebung" in Ihrem Online-Referenzhandbuch.*

- 1. Stellen Sie sicher, dass EPSON Photo Quality Ink Jet Paper der Größe A4 oder Letter Size in den Drucker eingelegt ist.
- 2. Legen Sie die Druckertreiber-CD-ROM in das CD-ROM-Laufwerk ein. Klicken Sie im Dialogfeld Installationsprogramm auf Beenden.
- 3. Doppelklicken Sie auf das Symbol Arbeitsplatz und dann auf das Symbol CD-ROM. Doppelklicken Sie zum Öffnen auf die Datei sample.bmp.
- 4. Zum Ändern der Druckertreibereinstellungen klicken Sie im Menü Datei auf die Option Drucken. Ein Dialogfeld Drucken ähnlich dem oben abgebildeten erscheint (dieses Beispiel stammt aus Paint).
- 5. Stellen Sie sicher, dass Ihr Drucker im Listenfeld Name eingegeben ist, klicken Sie dann auf Eigenschaften. Der Druckertreiber wird geöffnet.
- 6. Klicken Sie auf die Registerkarte Haupteinstellungen, klicken Sie dann an eine beliebige Stelle im Feld Medium. Wählen Sie die Option Photo Quality Ink Jet Paper.
- 7. Wählen Sie Farbe als Tinteneinstellung.
- 8. Wählen Sie Automatisch Moduseinstellung. Wenn die Option Automatisch ausgewählt ist, optimiert die Druckersoftware alle

anderen Einstellungen entsprechend den von Ihnen vorgenommenen Druckmedium- und Tinteneinstellungen.

- 9. Klicken Sie auf die Registerkarte Papier, klicken Sie dann an eine beliebige Stelle im Feld Papierformat und wählen Sie das in Ihren Drucker eingelegte Papierformat.
- 10. Klicken Sie auf OK unten im Fenster Druckertreiber. Sie kehren zurück zum Dialogfeld Drucken (oder einem ähnlichen Dialogfeld).
- 11. Klicken Sie zum Drucken auf Schließen, Drucken oder OK. Gegebenenfalls müssen Sie auf eine Kombination dieser Schaltflächen klicken.

Beim Druckvorgang wird der EPSON Fortschrittsbalken (Windows 98, 95, 2000 und NT 4.0) oder das Dialogfeld EPSON Despooler (Windows 3.1) angezeigt, in welchem Sie den Druckfortschritt und den Druckerstatus angezeigt bekommen.

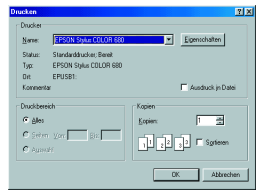

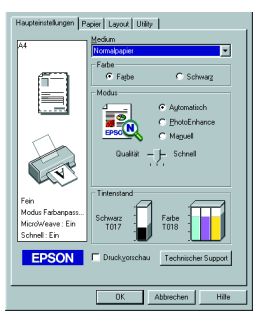

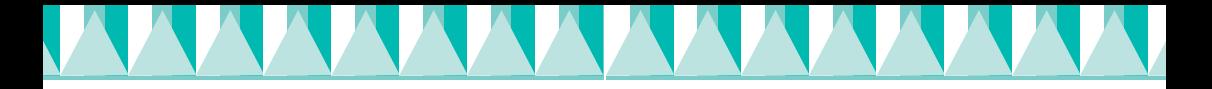

## *Für Macintosh-Anwender*

Beachten Sie diese Schritte zum Ausdrucken der Musterdatei.

#### *Hinweis:*

*Es ist ferner möglich, sich von der Druckersoftware-CD-ROM an den Technischen Support zu wenden. Legen Sie die CD in das CD-ROM-Laufwerk ein und doppelklicken Sie im EPSON-Fenster das Symbol* Technische Support-Internetseite*.*

- 1. Stellen Sie sicher, dass das geeignete Papier der Größe A4 oder Letter Size in das Papierfach des Druckers eingelegt ist.
- 2. Legen Sie die Druckertreiber-CD-ROM in das CD-ROM-Laufwerk ein.
- 3. Öffnen Sie den Ordner EPSON und doppel klicken Sie auf die Datei README (Liesmich).
- 4. Klicken Sie im Menü Datei auf Seite einrichten. Das folgende Dialogfeld wird angezeigt.

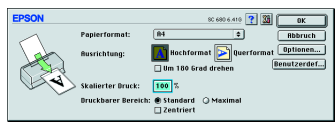

- 5. Wählen Sie das in den Drucker eingelegte Papierformat aus der Liste Papierformat.
- 6. Wählen Sie  $\Lambda$  Hochformat als Ausrichtungseinstellung.
- 7. Klicken Sie, nachdem Sie Ihre Einstellungen vorgenommen haben, zum Schließen des Dialogfelds Seite einrichten auf OK.

#### *Hinweis:*

*Sie können nicht aus dem Dialogfeld Seite einrichten heraus drucken. Sie können nur aus dem Dialogfeld Drucken drucken.*

8. Klicken Sie im Menü Datei auf Drucken. Das Dialogfeld Drucken wird aufgerufen.

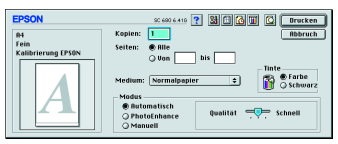

- 9. Wählen Sie aus der Liste Medium die Option Normalpapier.
- 10. Wählen Sie Farbe als Tintenoption.
- 11. Wählen Sie Automatisch Moduseinstellung. Hierdurch optimiert die Druckersoftware alle anderen Einstellungen entsprechend den von Ihnen vorgenommenen Druckmedium- und Tinteneinstellungen.

12. Klicken Sie auf die Option Drucken, um den Druckvorgang zu starten.

Während des Druckvorgangs wird die EPSON Fortschrittsanzeige angezeigt, anhand der Sie den Druckfortschritt und den Druckerstatus feststellen können.